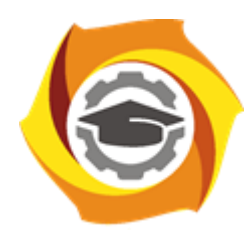

**Негосударственное частное образовательное учреждение высшего образования «Технический университет УГМК»**

### **МЕТОДИЧЕСКИЕ РЕКОМЕНДАЦИИ К ВЫПОЛНЕНИЮ ПРАКТИЧЕСКИХ РАБОТ ПО ДИСЦИПЛИНЕ**

## **АВТОМАТИЗИРОВАННЫЕ ТЕХНОЛОГИИ ПРОЕКТИРОВАНИЯ ГОРНЫХ ПРЕДПРИЯТИЙ**

**Специальность 21.05.04 Горное дело**

**Направленность**

**(профиль) Подземная разработка рудных месторождений**

**Уровень высшего образования** Специалитет

*(бакалавриат, специалитет, магистратура)*

Автор - разработчик: Колесатова О.С., Бойков И.С.

Рассмотрено на заседании кафедры разработки месторождений полезных ископаемых Одобрено Методическим советом университета 30 июня 2021 г., протокол № 4

> г. Верхняя Пышма 2021

## **Работа 1 Проектирование подземных горных выработок**

#### **Этапы проектирования**

1. Создайте осевые линии (или боковые стенки) будущих подземных горных выработок в слое Проектирование подземных горных выработок. Создание производится с помощь инструментов создания и редактирования стрингов.

2. По желанию укажите в свойствах каждой линии имя выработки, к которой она относится.

3. Создайте каркас из осевой линии или боковых стенок с помощью инструментов Проектирования подземных горных выработок.

## **Создание каркасов горных выработок**

1. Интерактивный каркас из осевой линии Выберите инструмент Проектирование ПГР > [Каркасы] Каркасы > Каркас из осевой линии.

После этого задайте параметры будущей выработки, а также каркас на выходе. Для удобства поставьте автозагрузку.

2. Каркас из боковых стенок Перейдите Проектирование ПГР > [Каркасы] Каркасы > Каркас из боковых стенок.

После этого задайте параметры будущей выработки, а также каркас на выходе. Для удобства поставьте автозагрузку.

Примечание. Ширина выработки будет браться из расстояния между боковыми стенками; стринг, являющийся боковыми стенками выработки, должен быть замкнут.

### **Работа 2 Создание осевой линии по фактическому каркасу горной выработки**

1. Загрузите Сохранённый вид Проектирование БВР на ПГР

2. Перейдите **Проектирование ПГР | Боковые стенки | Осевая линия по выработке**. В качестве файла ввода укажите **Каркас выработки**, выберите **Тип** - *Фактические горные выработки*, **Имя** – *Буровой штрек* на выводе напишите *Осевая линия бурового штрека*. Выберите эту опцию **Выпрямление** (удалить точки), чтобы выпрямить опорную линию, удалив точки.

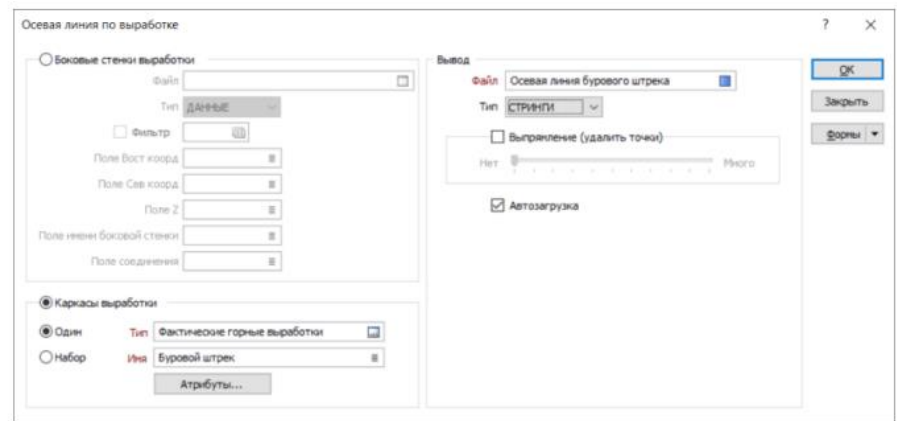

3. Выберите опцию **Автозагрузка** и нажмите ОК. Создастся осевая линия.

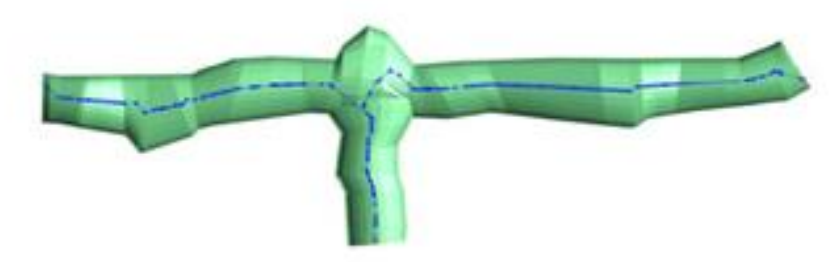

4. Отредактируйте полученный стринг.

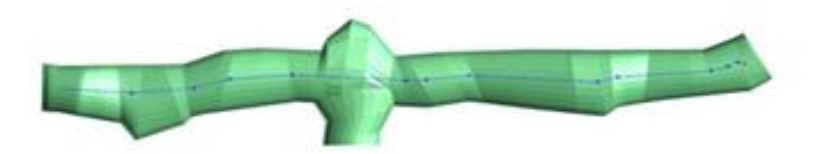

Осевая линия служит отсчетом для задания точки поворота стрелы бурового станка, при необходимости Вы можете поднять осевую линию на заданную высоту от почвы (высота стоянки бурового оборудования), используя функцию **Файл | Изменить данные | Вычисление| Вычислить**.

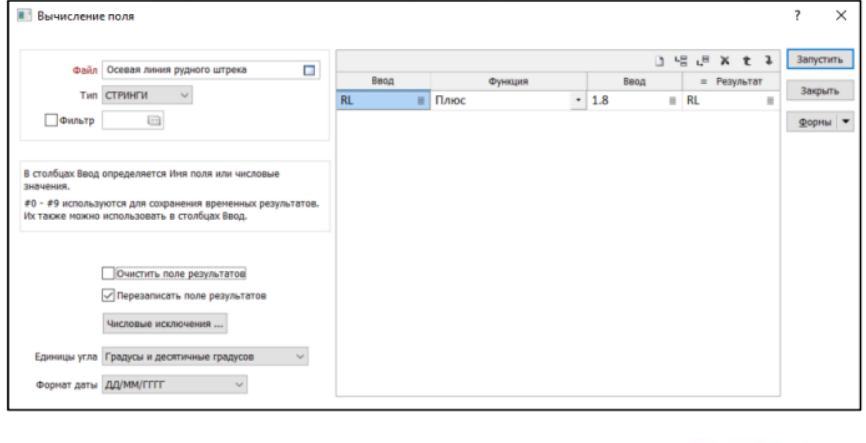

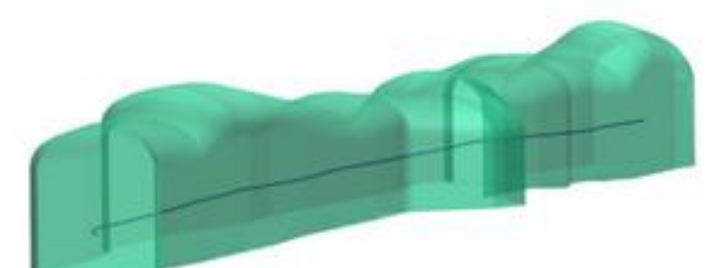

#### **Создание базы данных буровых вееров**

Проект буровзрывных вееров в Micromine сохраняется в базу данных проектирования вееров (\*.MMRDF). Данные проекта создаются, отображаются и изменяются через форму **Проектирование вееров** в Визексе. Обычно каждой выработке соответствует отдельная база данных буровзрывных вееров.

Выберите инструмент Добавить выработку или Добавить выработку (Интерактивно) для того, чтобы указать файл стрингов и соответствующую

каркасную модель одной или нескольких выработок для добавления их в базу данных \*.mmrdf. Каждый стринг в указанном файле расценивается в качестве отдельной выработки. Имя каркаса выработки должно совпадать с информацией, записанной в Поле имени выработки в стринг файле.

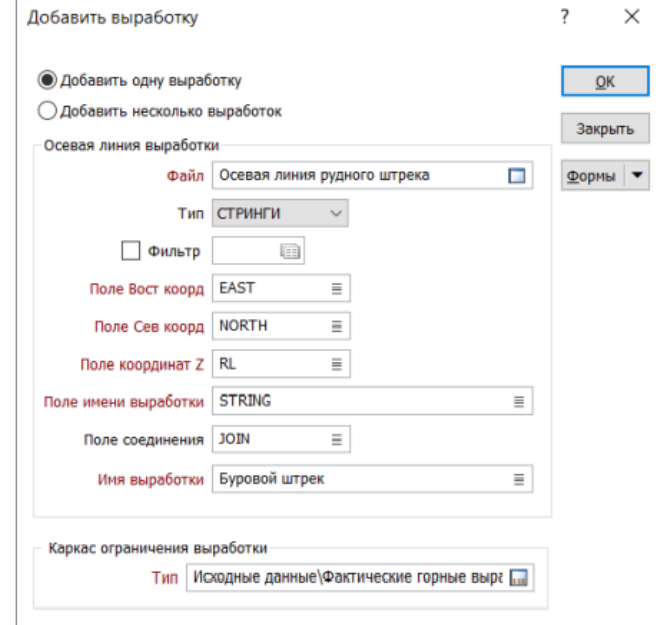

Создание базы данных буровых вееров

1. Дважды нажмите **Проектирование вееров** в окне форм визекса или выберите из списка активных слоев **[Новый] Проектирование буровых вееров…** Появится окно Проектирование вееров.

2. На вкладке **Данные ввода** в поле **База данных** введите Буровой штрек-1(горизонт -235)

3. На вкладке **Веер** для **Границы веера** выберите синий цвет и толщину линии 0.6 мм.

4. На вкладке **Скважины** укажите **Толщину линий** 0.4 мм, **Цвет недозаряда** выберите черный, поставьте галочки **Показывать номера скважин** и **Всегда показывать скважины**.

5. Нажмите ОК, чтобы создать базу данных вееров.

Слой *Без имени (Буровой штрек-1(горизонт -235))* станет активным, у Вас появится панель проектирования буровых вееров.

6. Сохраните форму слою *Без имени (Буровой штрек-1(горизонт -235)).* В заголовке напишите *Буровой штрек-1(горизонт -235)*

Интерактивное добавление одной или нескольких очистных выработок в файл проектирования

1. Убедитесь, что следующие слой загружены в Визекс:

✓ Стринг файл- Осевая линия бурового штрека.STR

✓ Каркас- Буровой штрек

✓ Слой проектирования буровзрывных вееров Буровой штрек-1(горизонт -235) - активный слой

2. В свойствах осевой линии в поле **STRING** напишите имя каркаса **Буровой штрек** или скопируйте их свойств каркаса *Буровой штрек*

# 3. Выберите инструмент **Добавить выработку(интерактивно)**

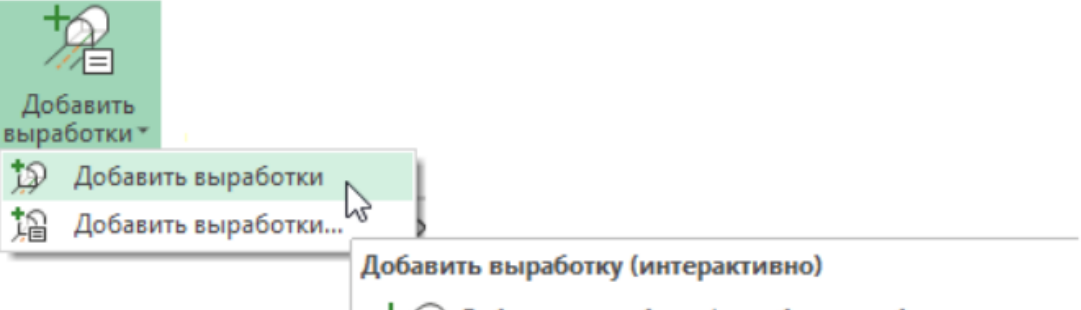

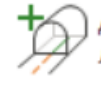

Добавить выработку/выработки, выбрав осевые линии и солиды в Визексе

4. Следуйте инструкциям Помощника выбора.

Если каркас имя выработки не соответствует выбранном стрингу (информации в поле STRING), появится окно с сообщение об ошибке, через данное окно Вы сможете создать каркас выработки по осевой линии нажав Да.

5. Отключите все слои кроме Буровой штрек-1(горизонт -235). Убедитесь, что осевая линия и каркас были добавленный в базу данных проектирования вееров.

6. Сохраните слой базы данных проектирования вееров.

**Добавление одной или нескольких очистных выработок в файл проектирования вееров через окно Добавить выработку** 

1. Выберите инструмент **Проект вееров/Правка/Добавить выработку**

2. В отрывшемся окне выберите стринг файл осевой линий Осевая линия бурового штрека и тип каркаса *Фактические горные выработки*, содержащий каркас выработки. Нажмите ОК.

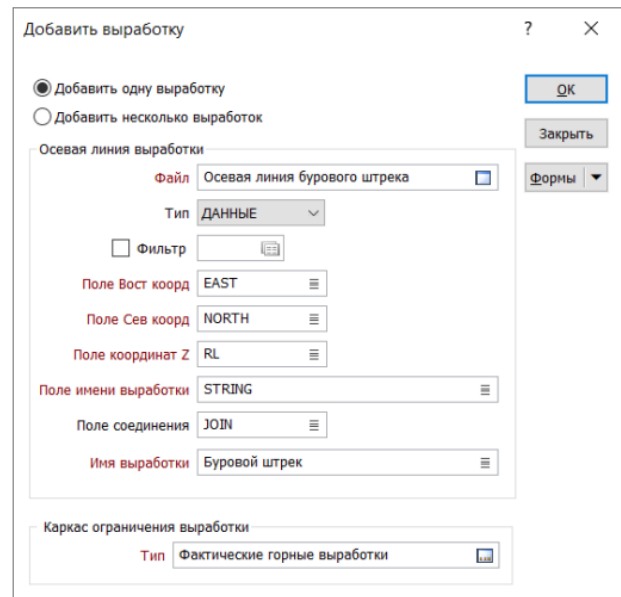

3. Целью этого упражнения было показать способ добавления выработки по средствам заполнения диалогового окна, поэтому нажмите ОК в окне с сообщением об ошибке, а затем закройте окно Добавить выработку.

# **Работа 3 Определение профиля выработки по отрезной щели**

1. Сделайте вид в плане, два раза кликните левой кнопкой мыши по слою проектирования вееров *Буровой штрек-1(горизонт -235)*, на вкладке **Каркас выработки** выберите режим просмотра **2D Силуэт (обрезанный)**

2. Определяем точку положение бурового станка на осевой линии, Вы можете использовать дополнительный построения для определения данной точки. Далее используем инструмент **Создать новый веер**, выбираем определенную ранее точку положение бурового станка на осевой линии.

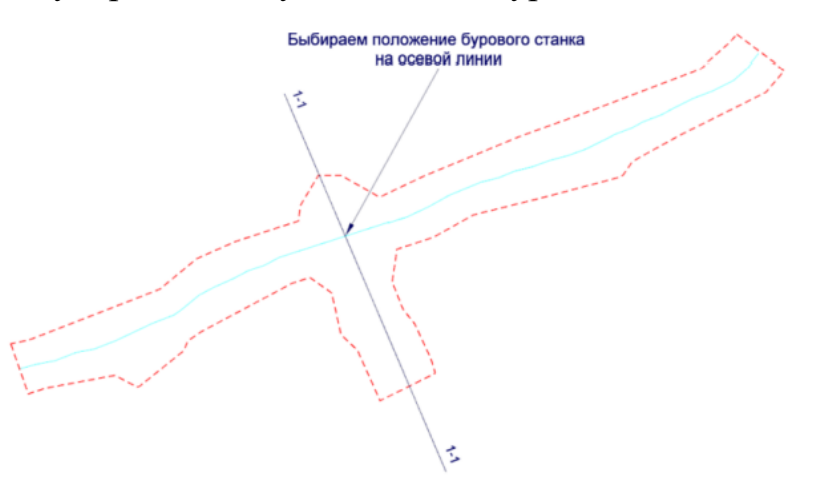

3. После выбора точки появится сечение горной выработки, по умолчанию сечение задается перпендикулярно осевой линии, чтобы поменять направление сечения, необходимо изменить **Азимут** в свойствах сечения. Обратите внимание азимут задаётся по направлению выработки. Укажем *азимут 67*.

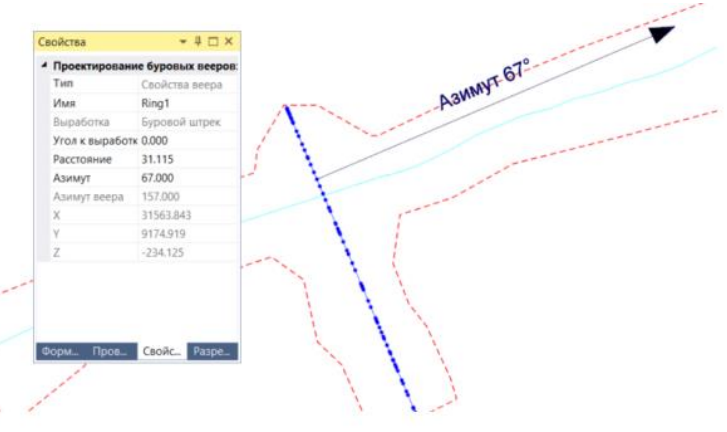

#### **Создание каркаса отрезного восстающего**

Каркас отрезного восстающего Вы можете создать, используя функции Каркас из осевой линии, которую Вы изучили в предыдущей главе **Проектирование подземных горных** выработок, либо использовать следующий подход

1. Убедитесь, что следующие слои загружены в Визекс:

✓ Слой проектирования буровзрывных вееров Б*уровой штрек-1(горизонт -235)* - **активный слой** 

✓ Каркас - *Рудное тело(северное)*, режим просмотра выбран **Автоматический.**

2. Перейдите в режим редактирования бурового веера для этого выберите сечение и нажмите инструмент **Редактировать веер**. Вид изменится на ортогональный в плоскости выбранного веера.

Данный режим можно **включать/выключать**, чтобы перейти в стандартный режим Визекса отключите режим редактирования. Если Вы повернули плоскость веера в режиме редактирования, нажмите инструмент **Сделать просмотр ортогональным в плоскости бурового веера**.

3. Используя инструмент **Новый стринг** отрисуйте отрезной восстающий

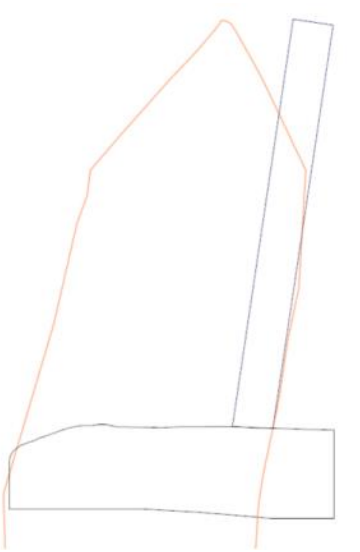

4. Перейдите в вид в **Плане**, далее выделите полученный стринг, нажмите правой кнопкой мыши и в контекстном меню выберите **Копировать/переместить стринги**

Копируем стринг по азимуту 67 град и расстоянию 1.5м и -1.5м.

5. Объединяем полученные три стринга в единый каркас используя инструмент Построить **каркас**. Закрываем незамкнутые срезы инструментом **Закрыть незамкнутые срезы**.

6. Сохраняем полученный каркас, для это нажимаем на слой **Без имени (Новый каркас)** правой кнопкой мыши и выбираем **Сохранить как**, далее создаем тип **Проектные горные выработки**, а имя пишем **Отрезной восстающий**.

7. Сохраняем форму указывая в заголовке **Отрезной восстающий**

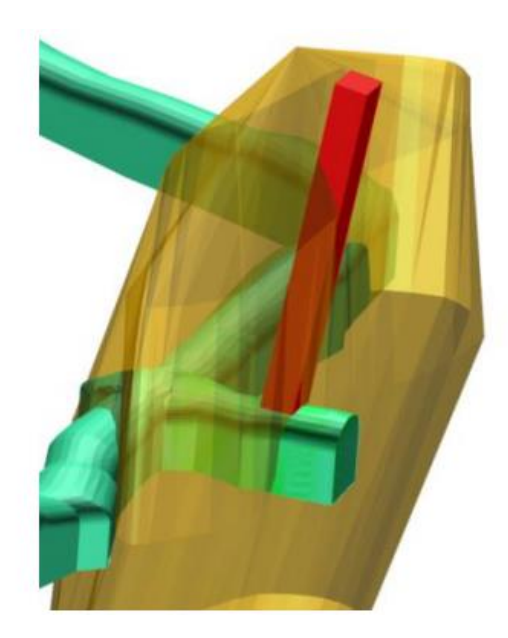

8. Удаляем слой стрингов Без имени (Без имению.STR)

# **Работа 3 Расчет объемов выполненных работ**

Расчет объемов выполненных работ является важной частью работы маркшейдера как на открытых, так и на подземных горных работах. В Micromine пользователь может использовать как современные методы (такие как расчет между двумя ЦМП), так и традиционные методы подсчета вертикальными сечениями.

3.1. Расчет объемов между двумя ЦМП Для расчета объемов выполненных работ используются две цифровые модели поверхности положения горных работ. При этом расчет может производиться как по всей площади перекрывающихся цифровых моделей, так и внутри какого-либо замкнутого контура. Для начала расчета необходимо перейти ЦМП – Объемы (Выемка и насыпь). После этого появится следующее окно (рис 3).

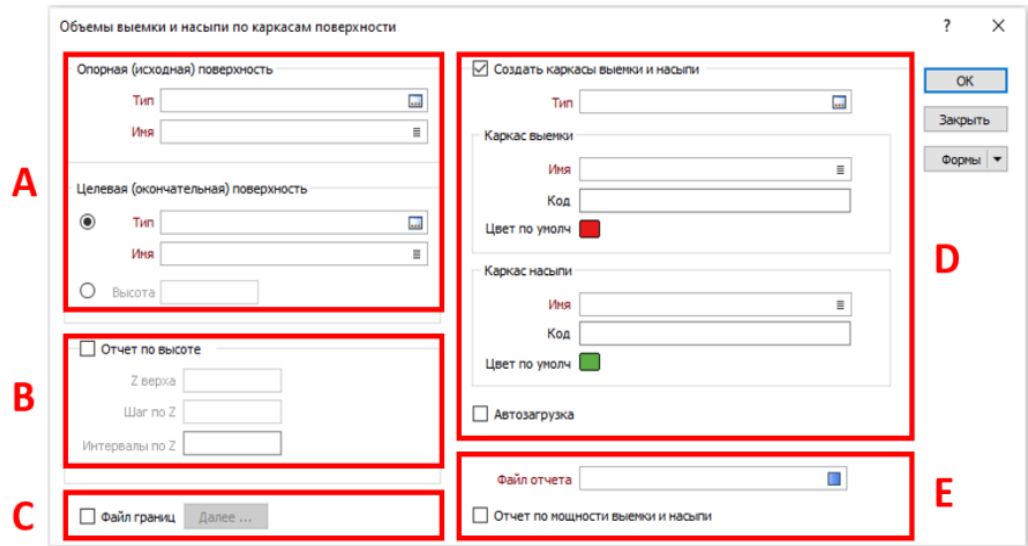

Рисунок 3 Расчет объёмов выемки и насыпи

В первом окне (рис. 3, A) пользователю необходимо указать исходную и целевую (окончательную) поверхности по которым будет произведен расчет. При этом в качестве целевой (окончательной) поверхности может быть использована какая-либо высотная отметка, в этом случае пользователю необходимо установить высоту в окне под целевой поверхностью. Для создания отчета по высоте, например, погоризонтного расчёта объемов, пользователю необходимо поставить клик в окне Отчет по высоте (рис 3, B), и указать отметку верха в окне Z верха. От этой отметки пойдет расчет вниз с шагом, который необходимо указать в окне Шаг по Z. В окне Интервалы по Z необходимо указать количество интервалов, по которым будет произведен расчет.

Если расчет необходимо произвести в каком-либо контуре, например, в границах взрывного блока, то этот контур можно указать, поставив галочку на Файл границ (рис 3, C) и далее в появившемся окне указать контур, в пределах которого необходимо произвести расчет.

Пользователь также может создать каркасы выемки и насыпи, для того чтобы визуализировать выполненные объемы. Для этого необходимо поставить галочку в окне Создать каркасы выемки и насыпи (рис 3, D) и далее последовательно указать Типы и имена создаваемым каркасам. Далее пользователю необходимо указать имя создаваемого отчета в окне Файл отчета, в который запишется вся информация по выполненным объемам, также пользователь может включить в отчет расчеты по мощности выемки и насыпи, в таком случае в создаваемом файле отчета появится максимальная и средняя толщина выемки и насыпи.

## **3.2. Получение сечений по каркасу для подсчета методом вертикальных сечений**

Для получения вертикальных сечений может быть использована функция Каркас – Создать стринги – Планарное пересечение. В данном случае в качестве исходного каркаса может выступать каркас который является расчетом между двумя ЦМП разных календарных периодов. Для расчета объемов методом вертикальных сечений необходимо выбрать Каркас – Создать стринги – Планарное пересечение. В появившемся окне в первой вкладке необходимо указать Тип и имя каркаса по которому будет произведены планарные пересечения. Во второй вкладке необходимо указать по какой плоскости будут созданы вертикальные сечения. В первом случае (рис 3.2, А) вертикальные сечения будут созданы по контрольному файлу разрезов.

В том случае если пользователю необходимо создавать сечения каркаса не с помощью контрольного файла разрезов, то необходимо указать определение плоскости разреза по которым создадутся сечения. Плоскость сечения может быть ортогональная и неортогональная. В том случае, если плоскость ортогональная, то пользователю необходимо выбрать ее направление: на север, на запад, план (рис 3.2, B) а также указать точку с которой начнется построение плоскостей (рис 3.2, D). В окне 3.2, E

необходимо указать шаг разрезов и количество создаваемых плоскостей. В том случае, если пользователю необходимо создать неортогональную плоскость разрезов, то ее параметры необходимо указать на рис 3.2, С. При этом необходимо указать направление падения (азимут) и угол падения. Также необходимо указать все три координаты точки с которой начнется построение сечений, а также шаг и количество плоскостей.

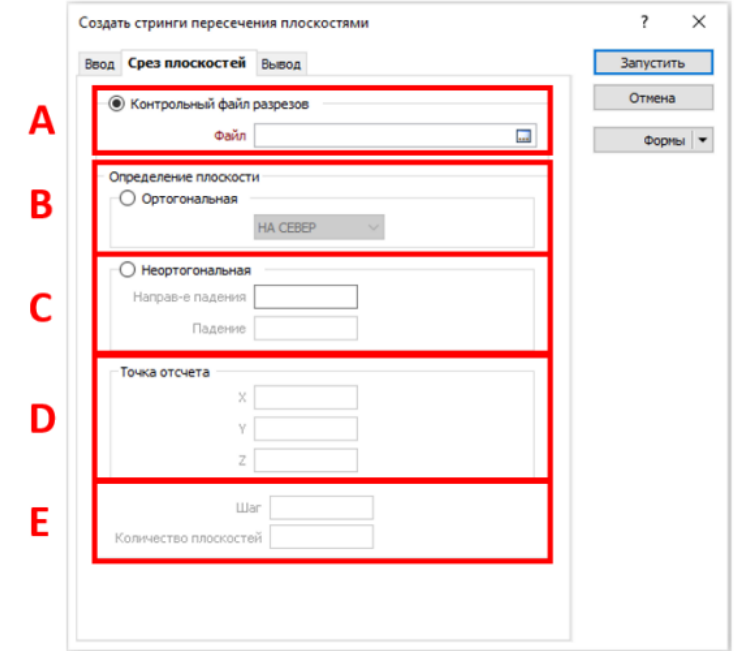

Рисунок 3.2. Создание стрингов пересечения плоскостями

На вкладке вывод необходимо создать новый файл стрингов, который станет файлом в котором сохранятся создаваемые сечения (рис 3.3)

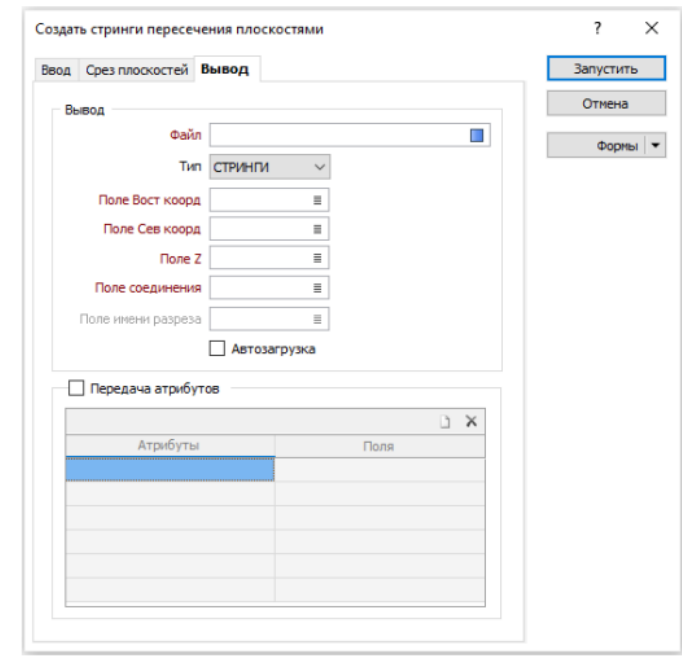

Рисунок 3.3. Окно вывода плоскостей пересечения

В нижней части окна пользователь также может передать атрибуты каркаса в новый файл стрингов. После визуализации созданного файла, выбранный ранее каркас будет отображен в виде сечений. Отобразить площадь каждого из сечений можно с помощью меток, для этого необходимо дважды кликнуть на созданный стринг в окне просмотр, перейти во вкладку метки полилиний и поставить галочку Планарная площадь. В окне суффикс можно указать м².

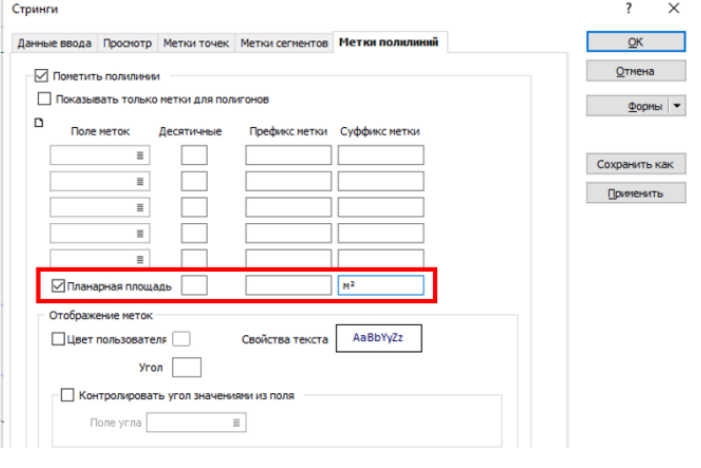

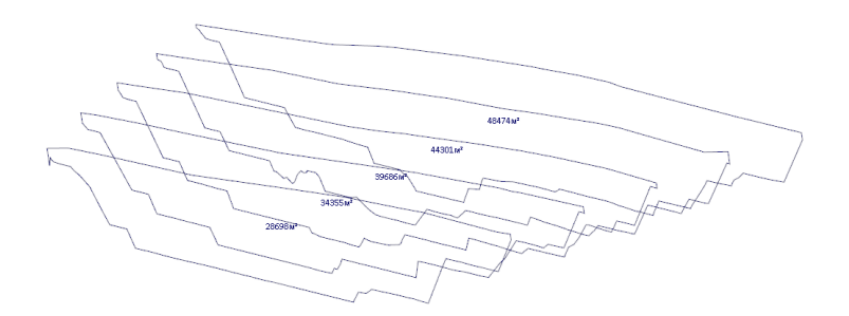

Рисунок 3.4. Создание планарного пересечения каркаса для подсчета объемов методом вертикальных сечений